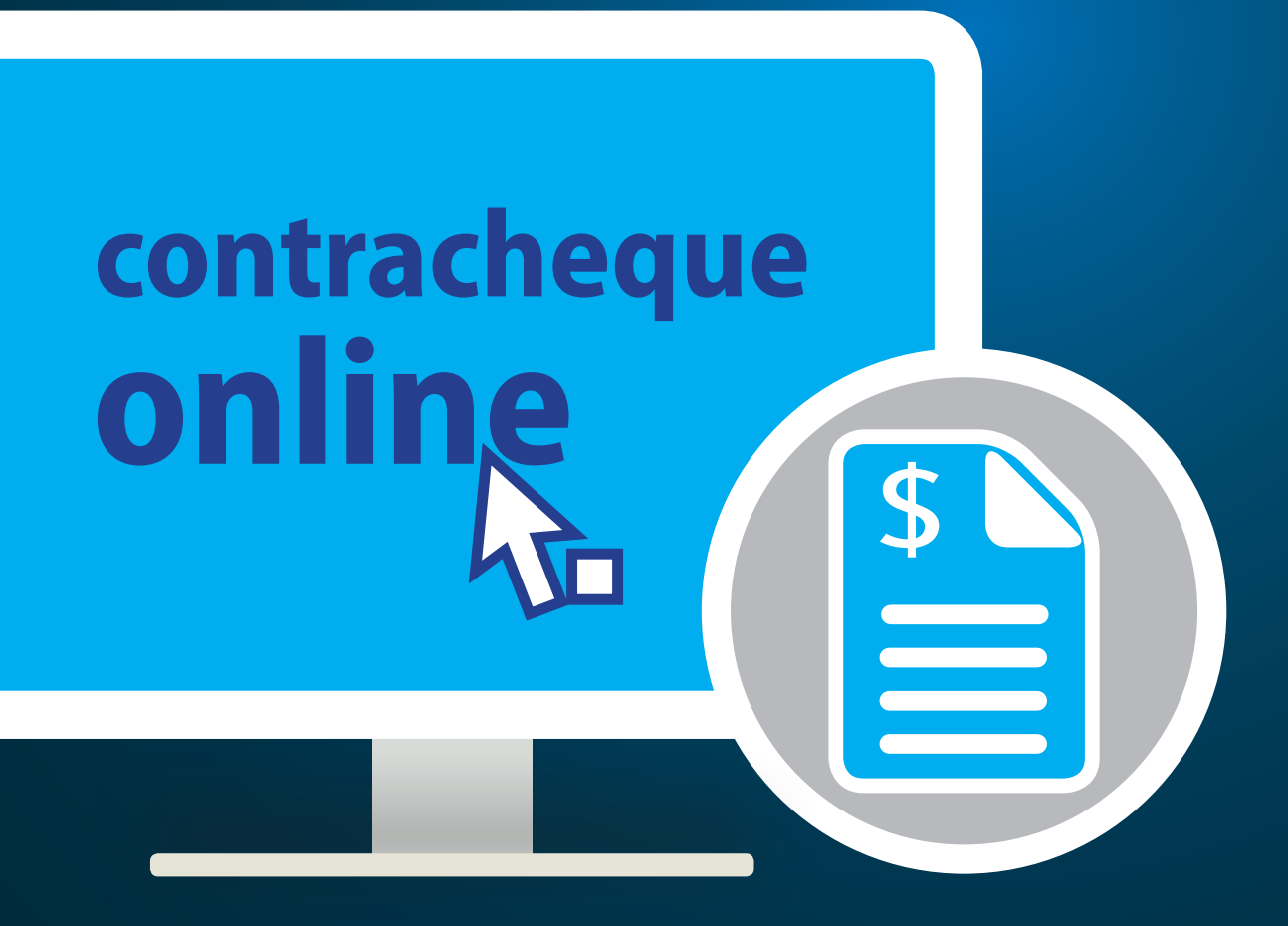

**Orientações Gerais para acesso ao contracheque pelos Servidores, Pensionistas e Aposentados do Ministério de Minas e Energia.** 

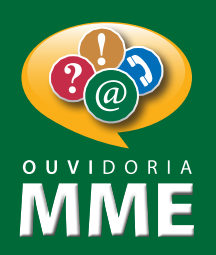

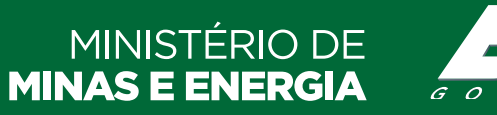

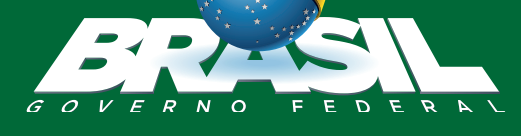

# **Explicaremos a seguir quatro situações que**

- 
- 

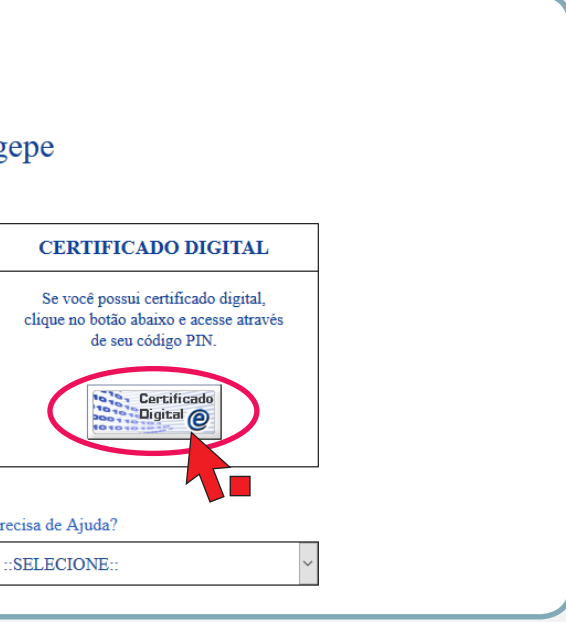

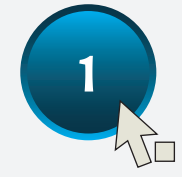

**podem ocorrer em relação a senha de acesso:**

## **Não tem cadastro?**

Caso seja seu primeiro acesso, siga os passos adiante: **Como realizar o "Primeiro Acesso" no Sigac e como criar sua senha de usuário:**

**Passo 1**

Acesse o site: **https:gestaodeacesso.planejamento.gov.br** Se você possui Certificado Digital, clique no ícone "**Certificado Digital**" e acesse através do seu **código PIN**. Neste caso não será necessário cumprir os demais passos.

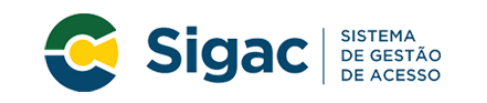

Faça login para prosseguir para o Sigepe

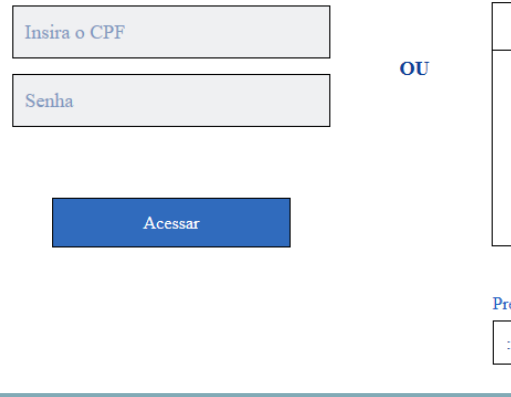

# Apresentação

**Essa cartilha tem como objetivo facilitar o acesso ao contracheque pelos servidores, pensionistas e/ ou aposentados do Ministério de Minas e Energia, por meio do site do Portal do Servidor.**

Orientações Para Acessar o Contracheque **1**

Selecione a opção "**Precisa de Ajuda?**". Clique na opção "**Primeiro Acesso**".

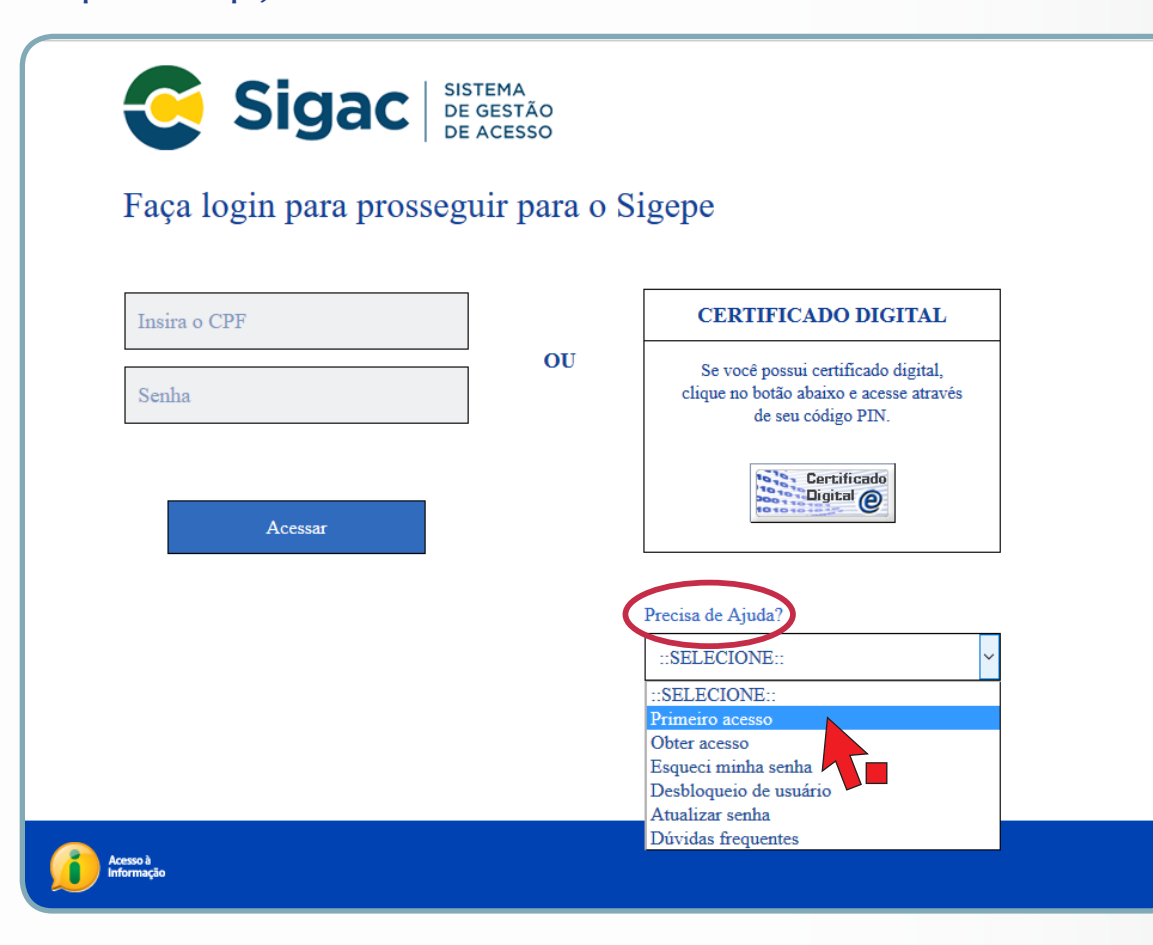

## **Passo 3**

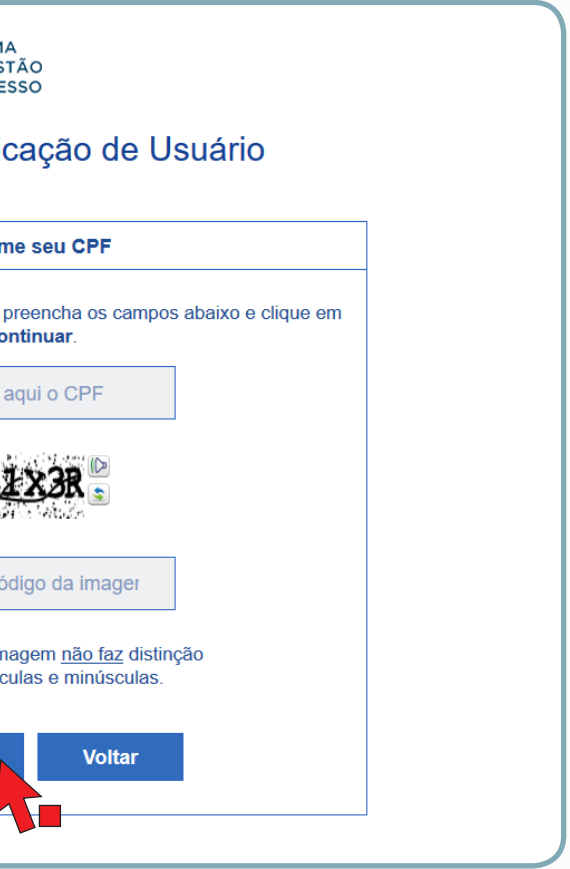

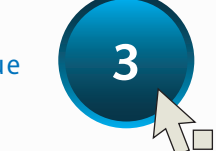

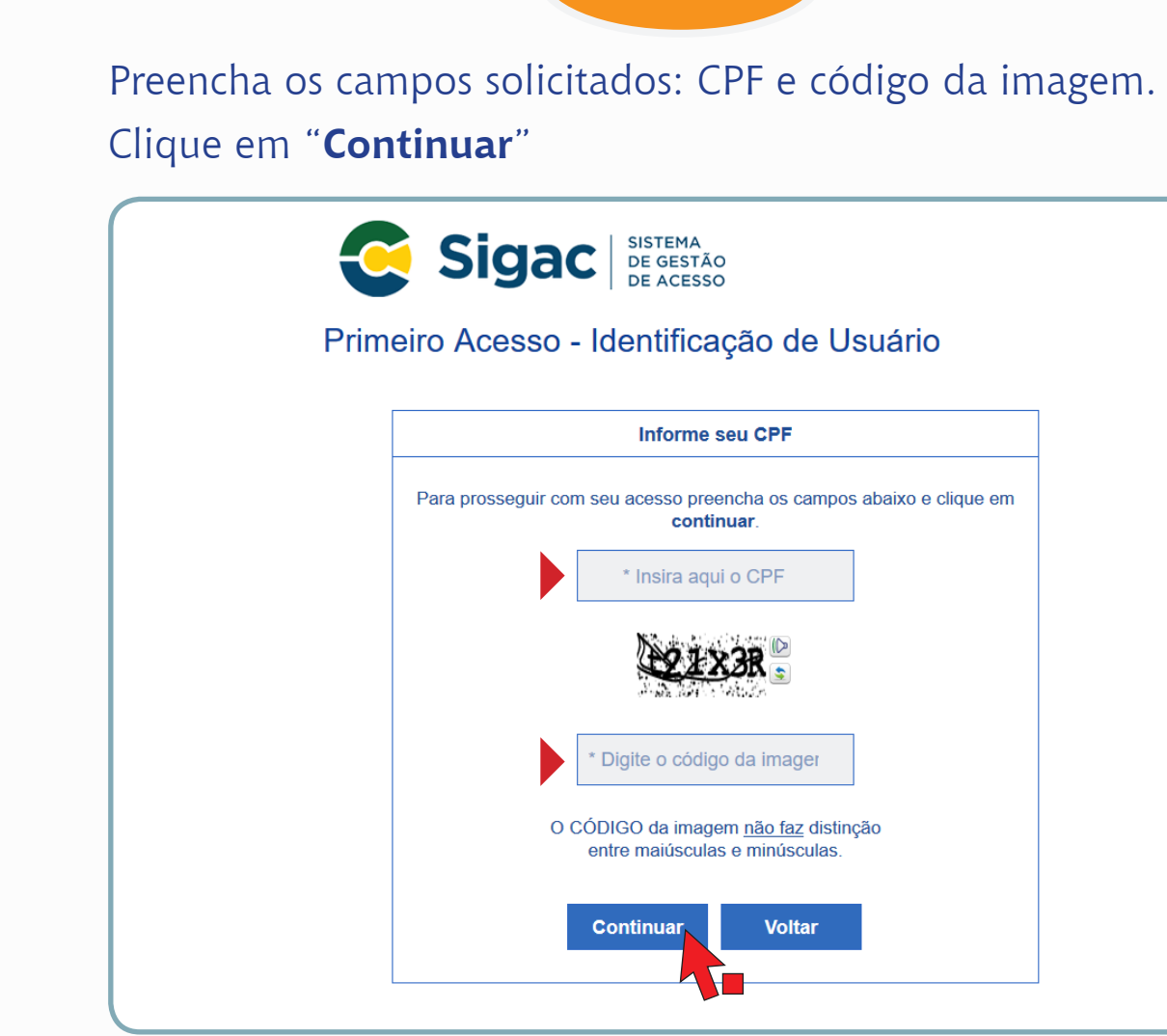

Siga as instruções descritas na tela abaixo.

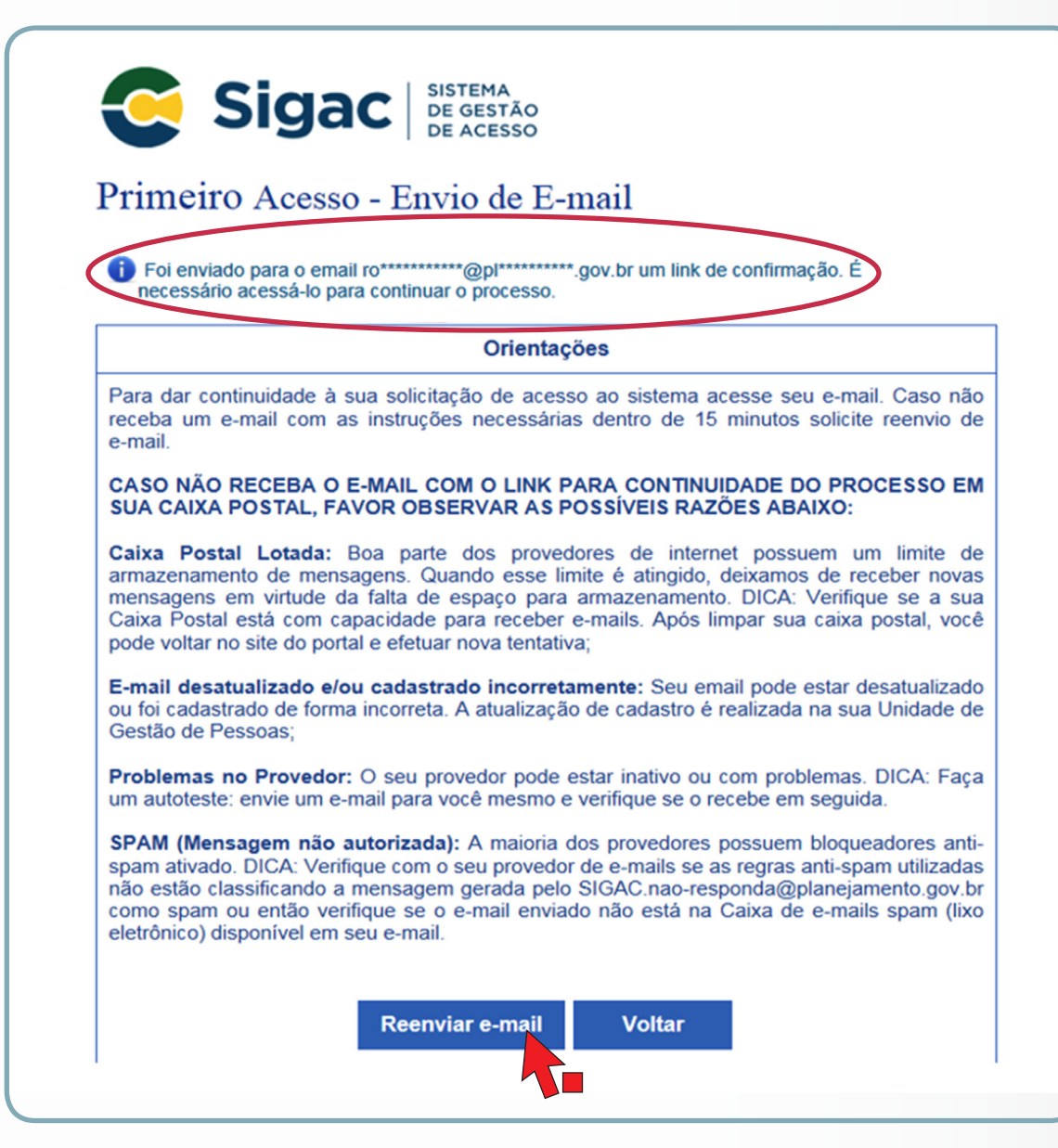

O sistema irá enviar uma mensagem para o endereço de e-mail cadastrado, como no exemplo abaixo.

Foi enviado para o email an\*\*\*\*\*\*\*\*\*\*\*@pl\*\*\*\*\*\*\*\*\*\*\*gov.br um link de confirmação. É necessário acessá-lo para continuar o processo

- Acesse seu e-mail e abra a mensagem enviada. O assunto da mensagem é: "**Gestão de Acesso - Solicitação de Acesso**"
- Observe as possíveis razões apresentadas na tela, caso não tenha recebido o e-mail.

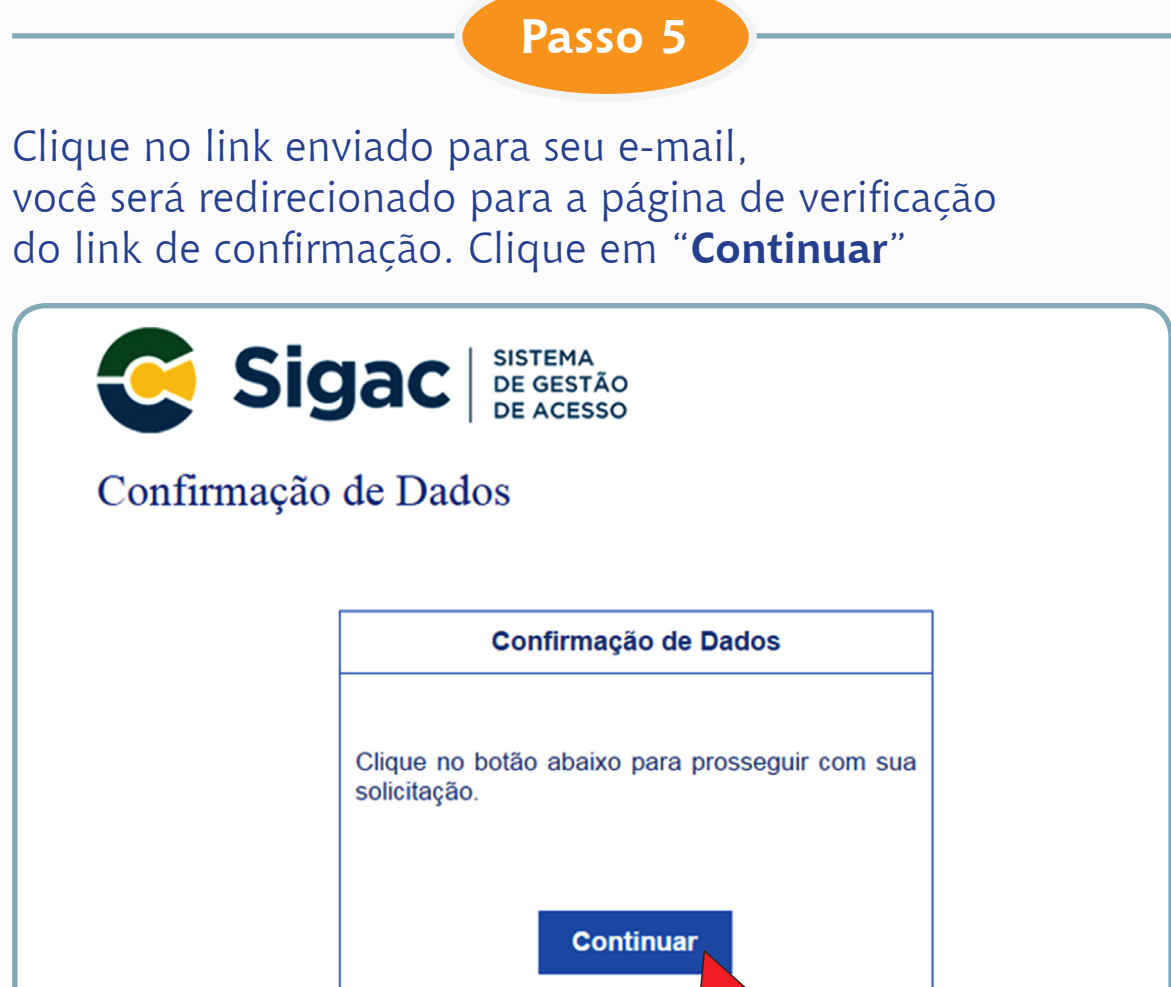

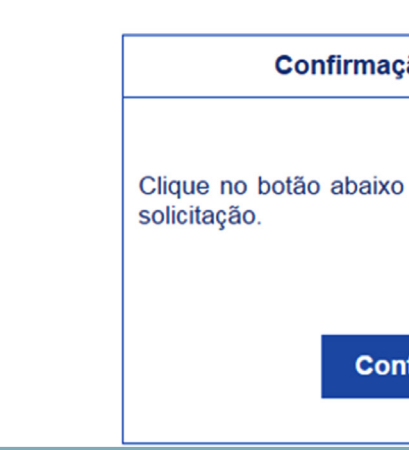

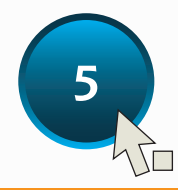

Informe os dados cadastrais solicitados (a tela abaixo é exemplificativa. (**Os dados solicitados podem variar**).

O sistema validará os dados informados com aqueles registrados no cadastro SIAPE do usuário.

Clique em "**Confirmar**".

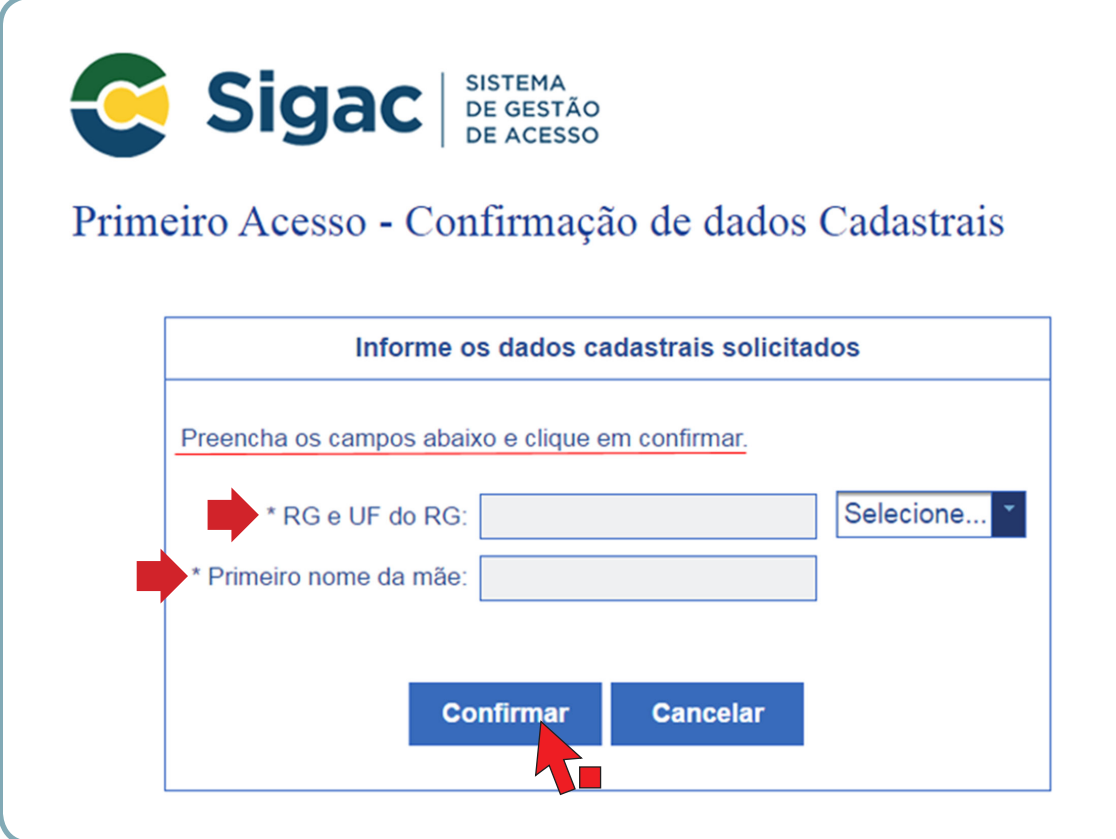

**Passo 7**

Cadastre resposta às duas perguntas desafios. Selecione perguntas e preencha as respectivas respostas Clique em "**Confirmar**".

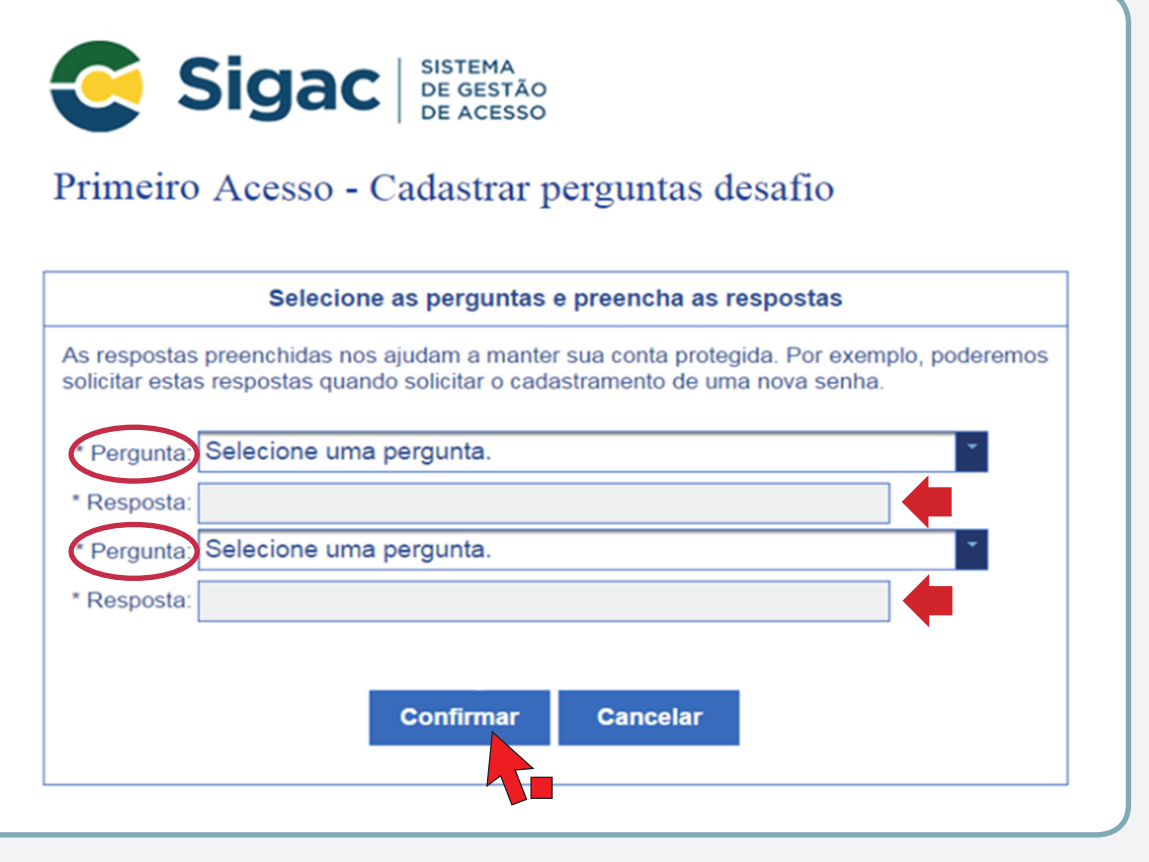

Estas respostas serão solicitadas nos processos de desbloqueio e/ou cadastramento de nova senha.

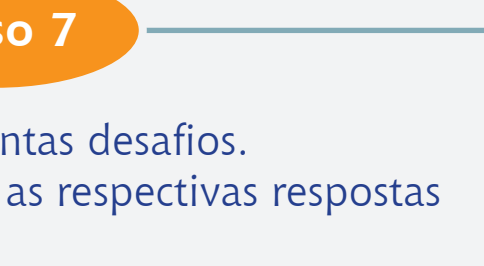

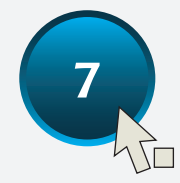

Atualize o número do telefone celular.

### Clique em "**Confirmar**"

O número do celular ajuda a manter sua conta protegida. Por exemplo, o sistema pode enviar uma mensagem de texto para que você possa acessar sua conta caso tenha esquecido a senha, essa etapa é opcional. Você pode selecionar o link "**Pular esta Etapa**" e continuar o processo.

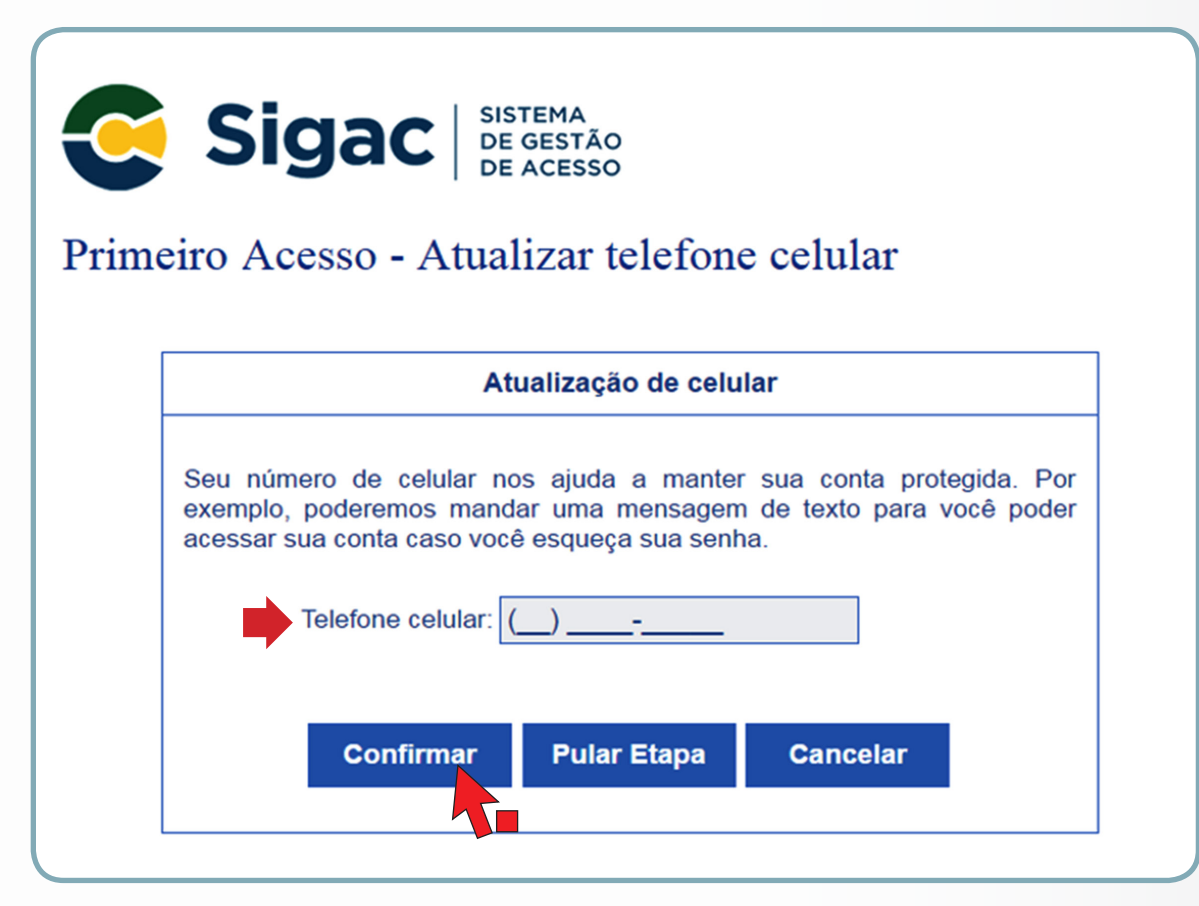

# **Passo 9**

Cadastre sua senha, preenchendo os campos "**Nova Senha**". "**Confirme a Nova Senha**".

Clique em "**Confirmar**".

Clique em "**Sim**" para confirmar o cadastramento solicitado.

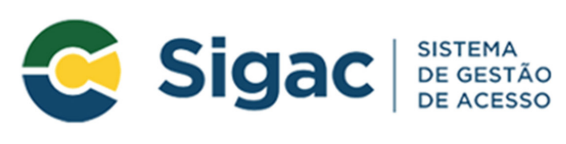

## Primeiro Acesso - Cadastro de senha

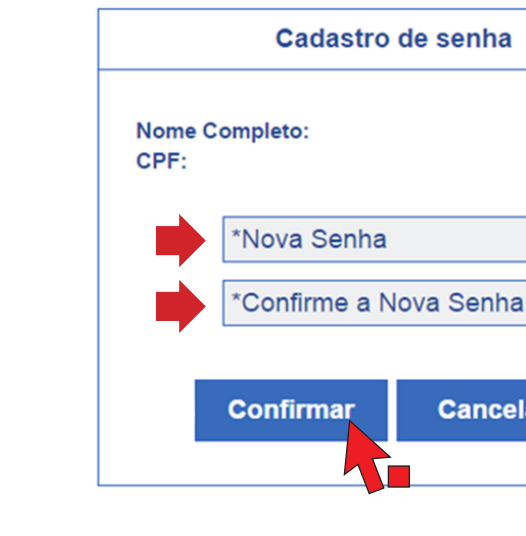

**Cancelar** 

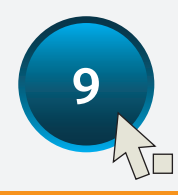

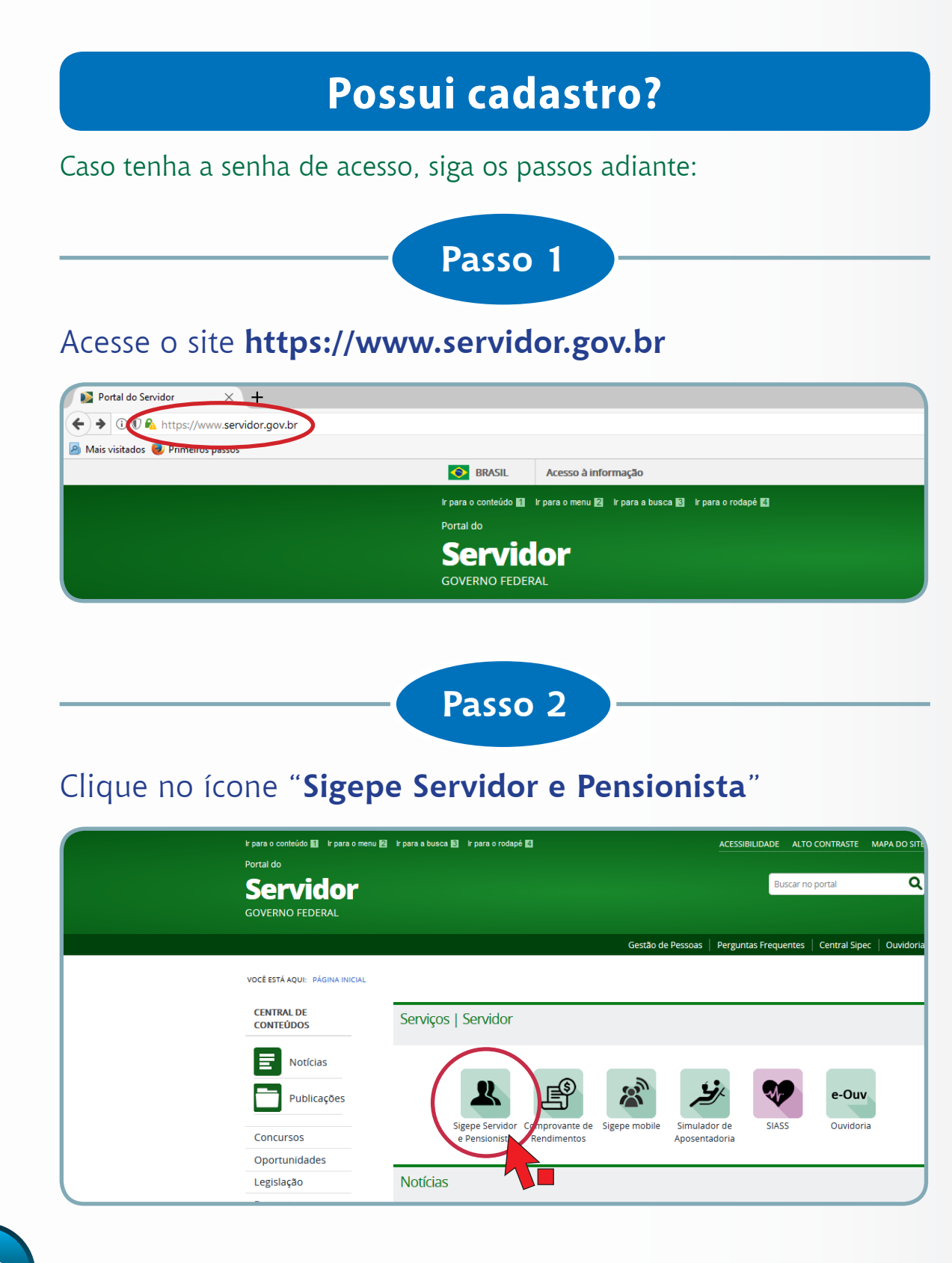

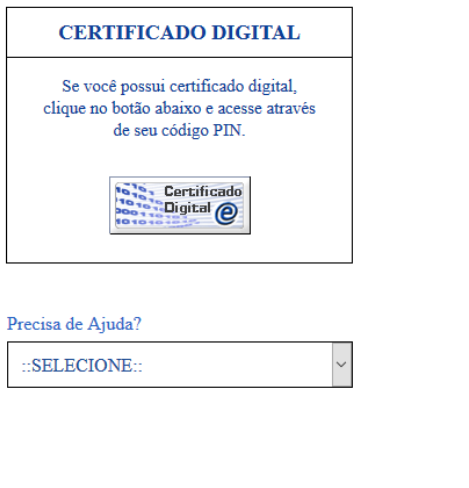

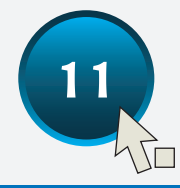

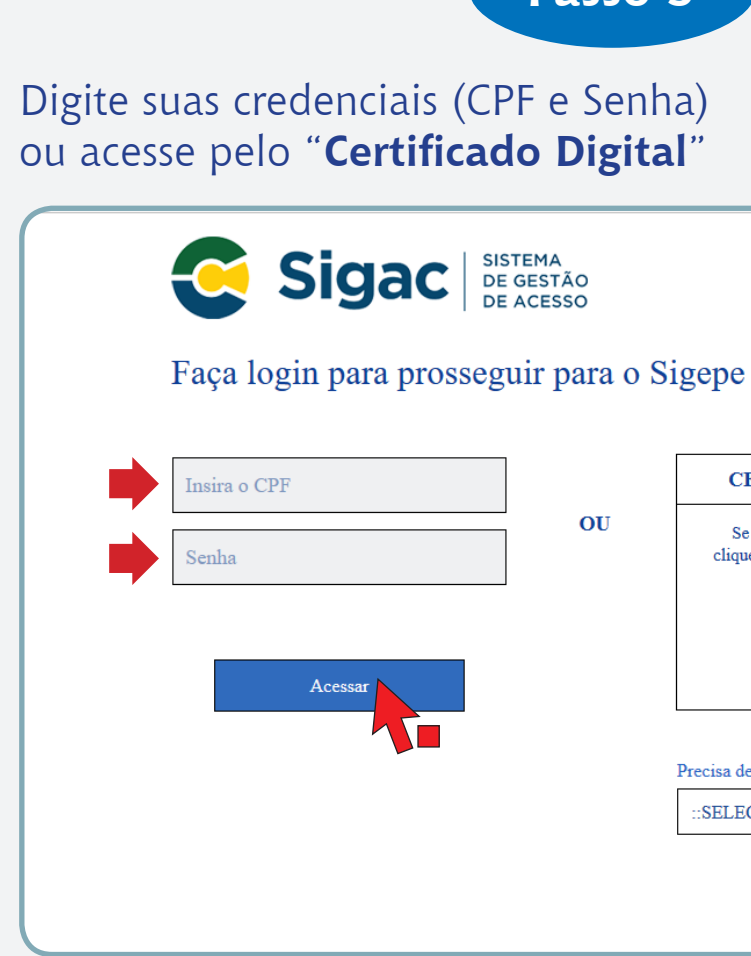

**10** Orientações Para Acessar o Contracheque Contracte a contracte o contracheque orientações Para Acessar o Contracheque

## **Esqueceu a senha?**

Caso tenha esquecido a senha, siga os passos adiante:

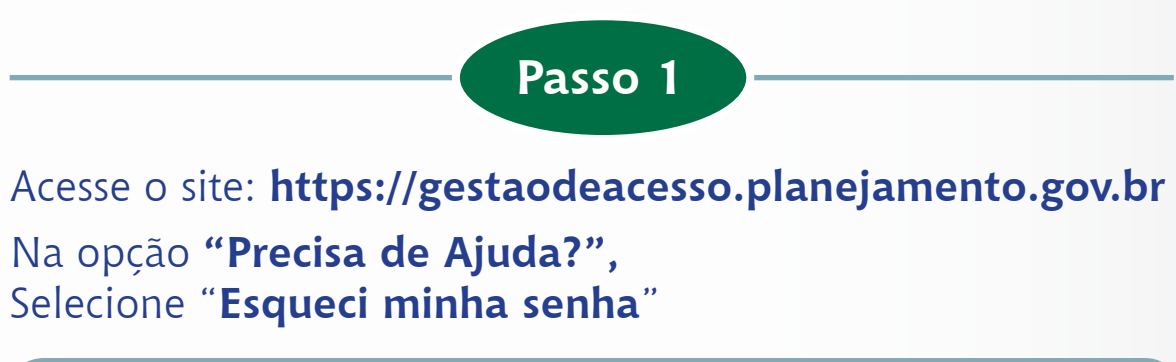

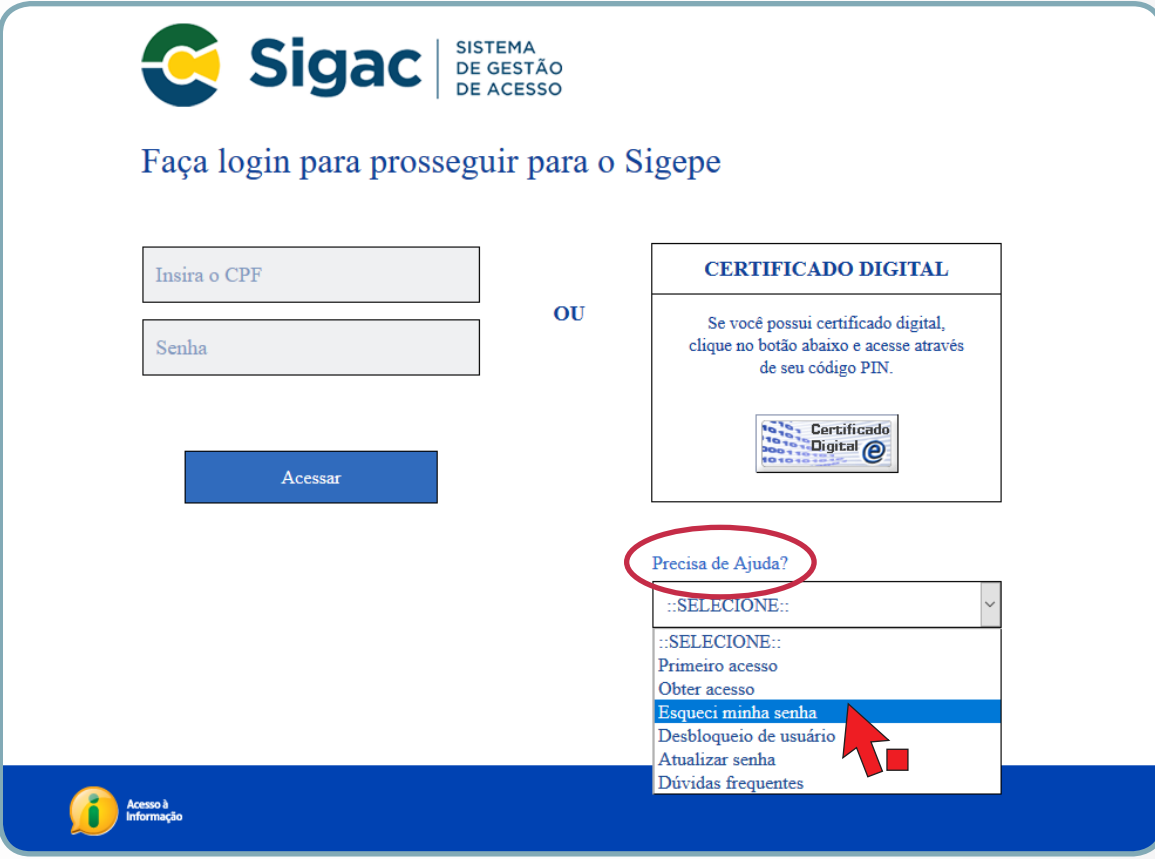

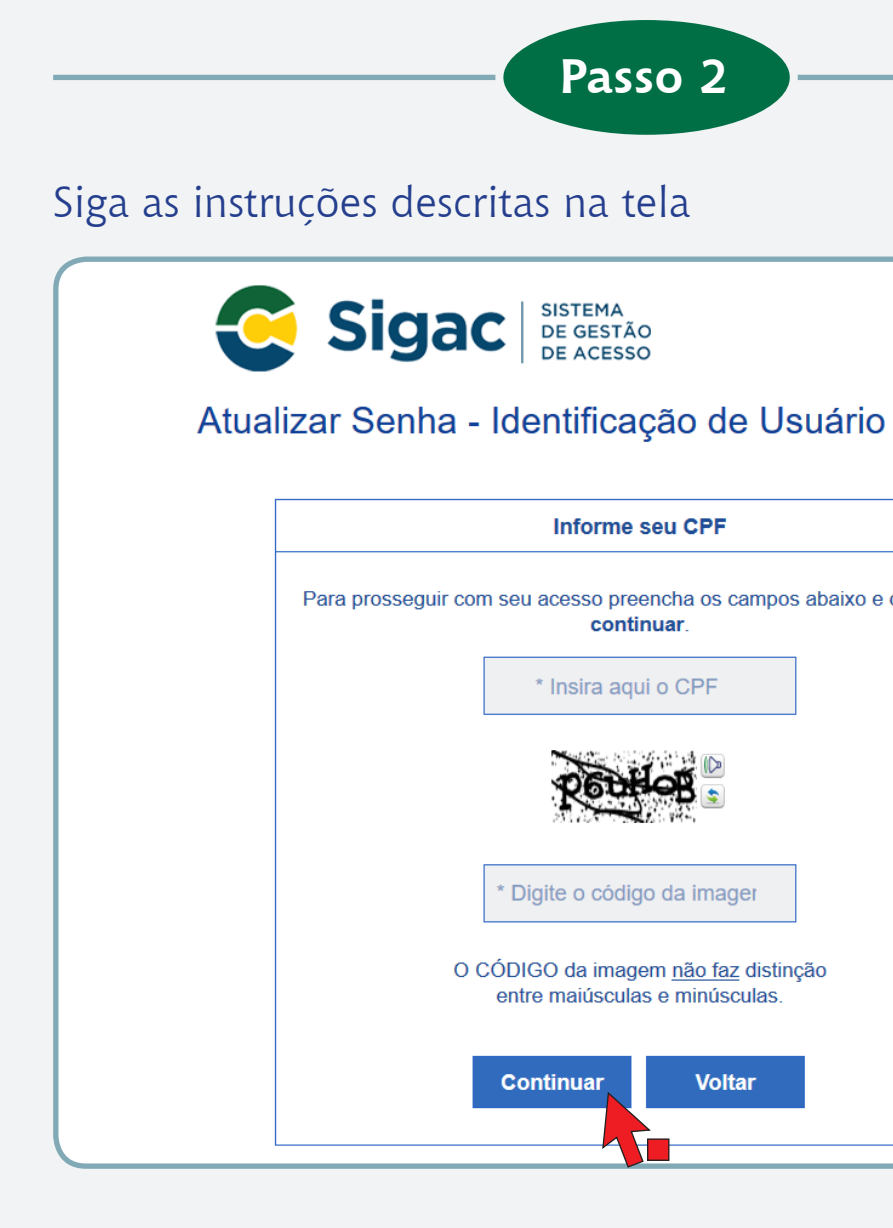

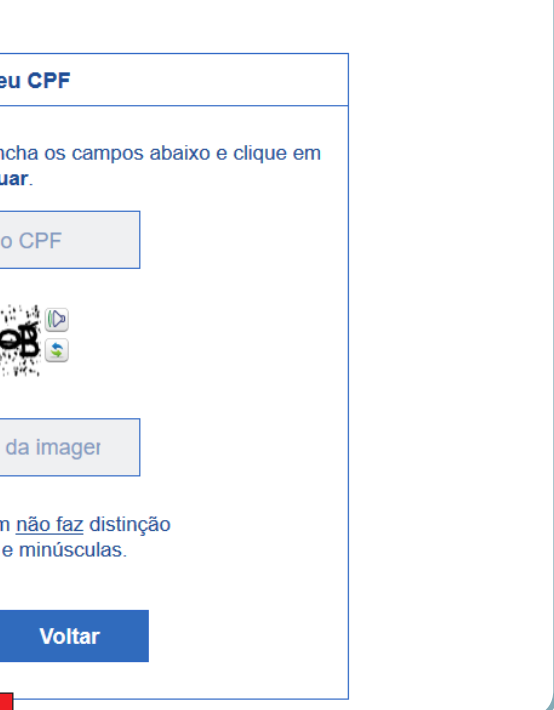

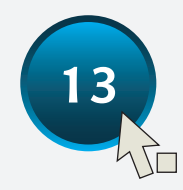

## **A senha está bloqueada?**

Caso a senha esteja bloqueada, siga os passos adiante:

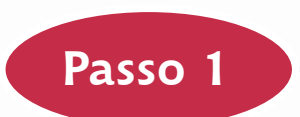

Acesse o site **https://gestaodeacesso.planejamento.gov.br**

Na opção **"Precisa de ajuda?"** Selecione **"Desbloqueio de usuário"**

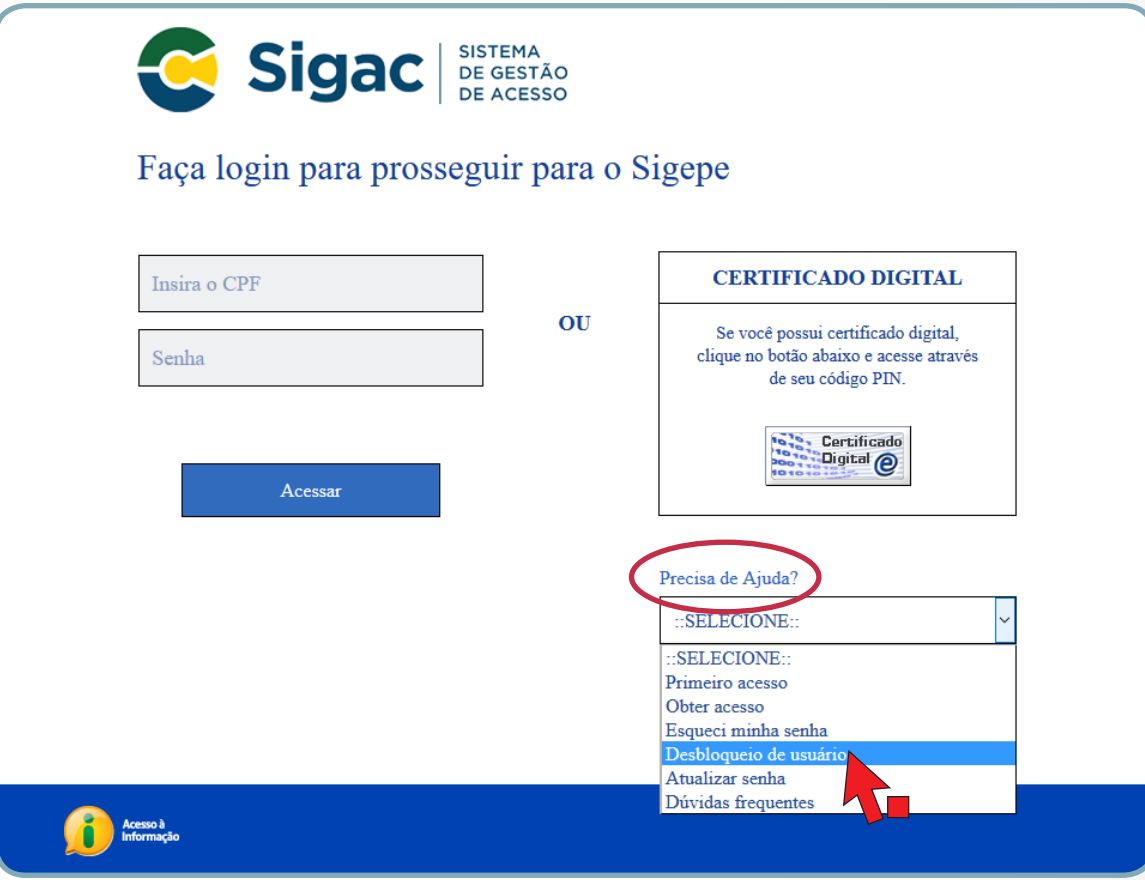

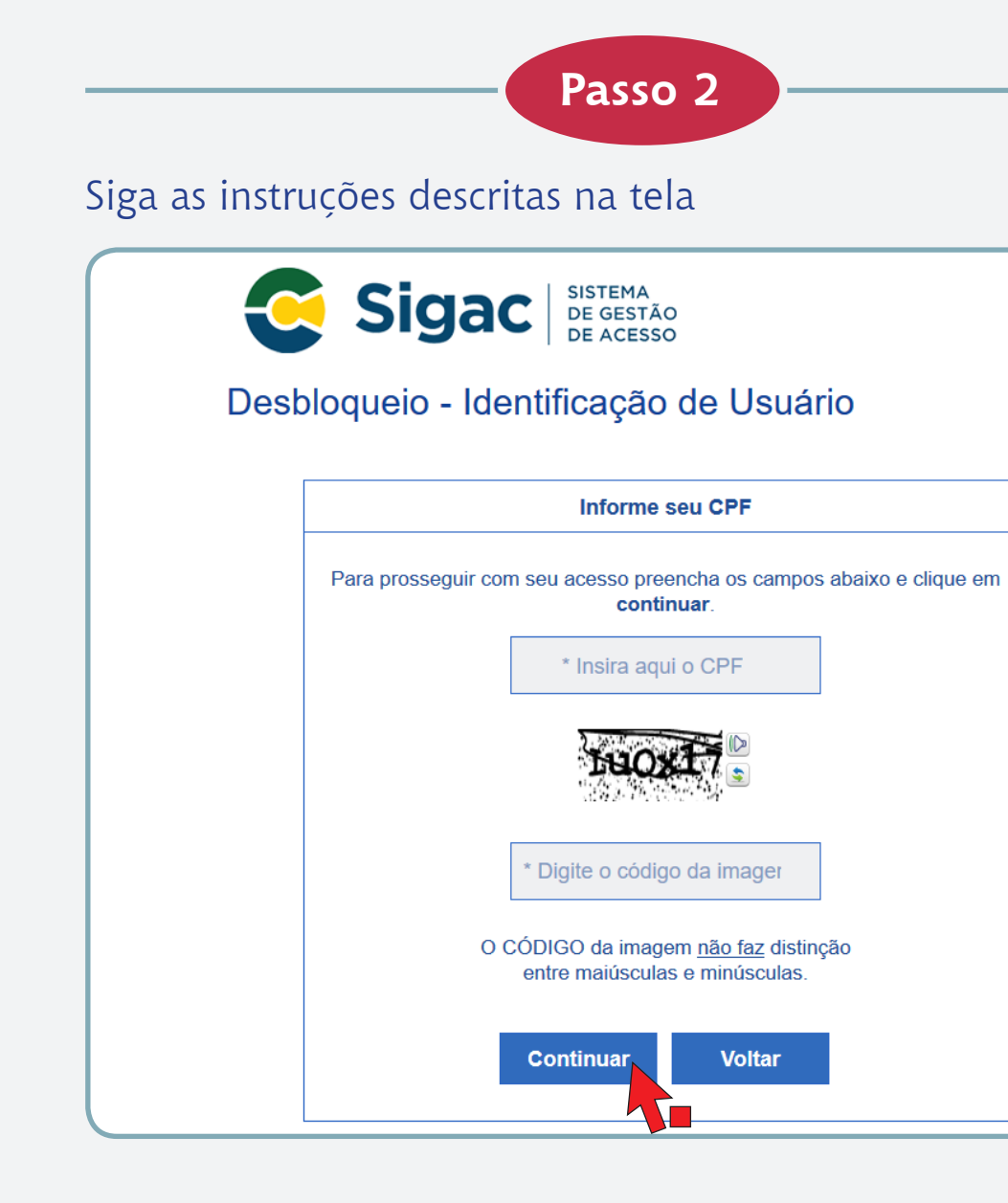

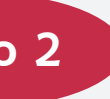

**Voltar** 

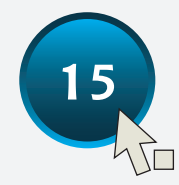

## **Quero acessar o meu contracheque!**

Para acessar seu contracheque, siga os passos adiante:

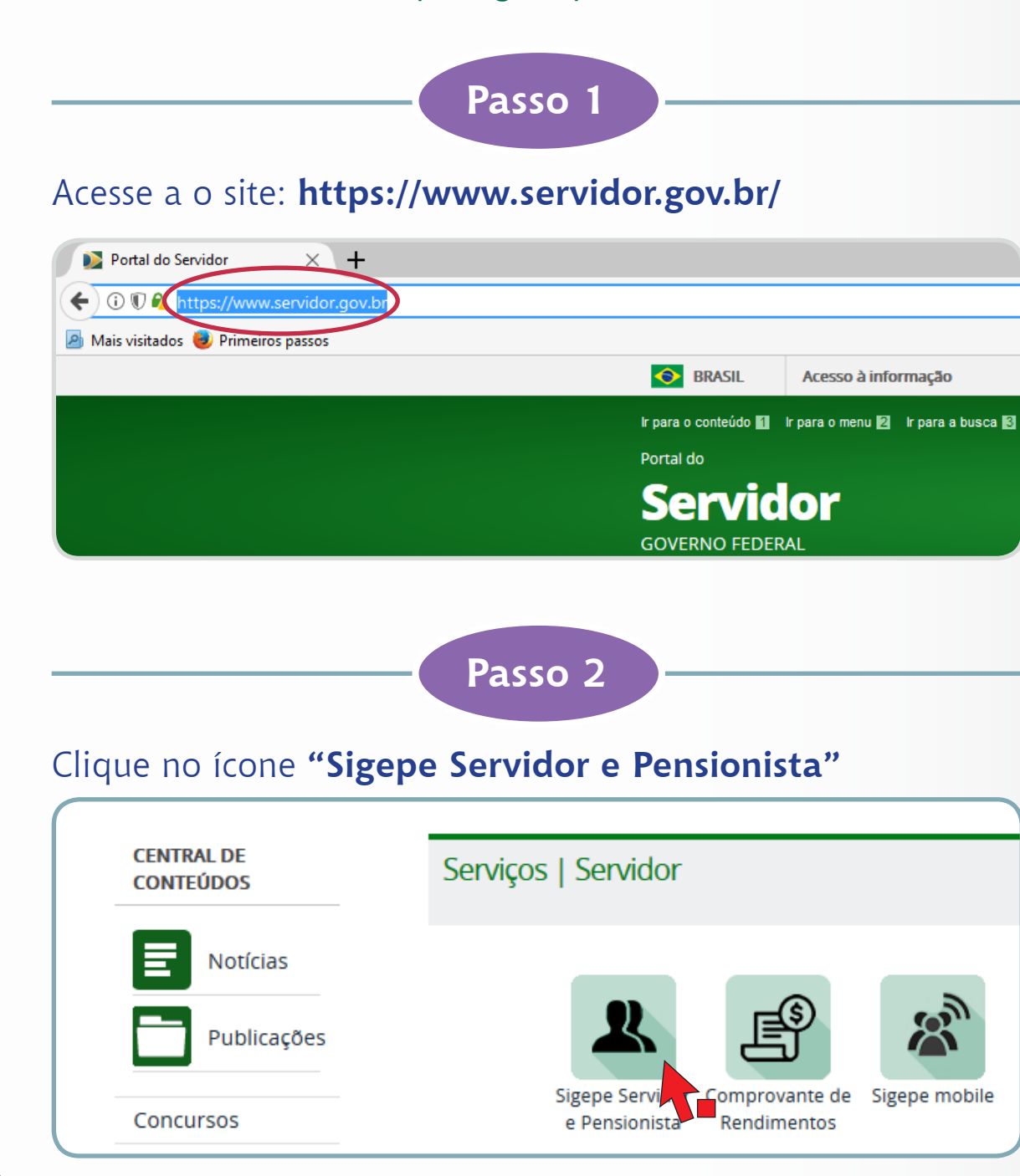

**Passo 3**

### $\mathbf{U}$

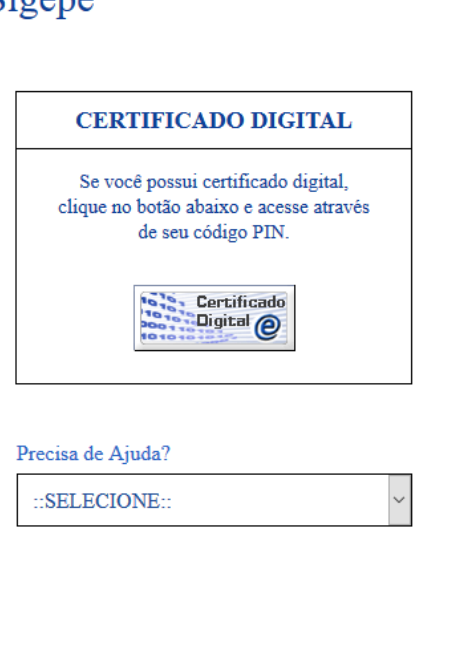

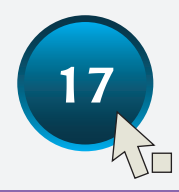

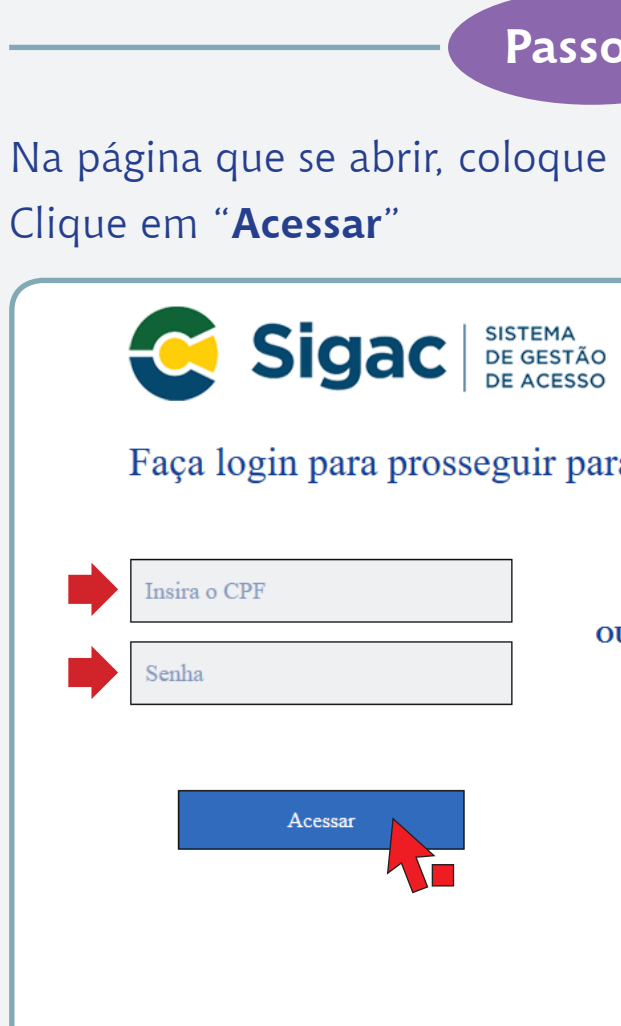

### seu CPF e senha.

### ra o Sigepe

Clique em "**Último Contracheque**", caso queira ter acesso apenas ao último contracheque

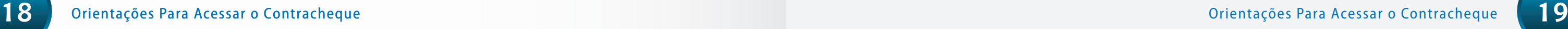

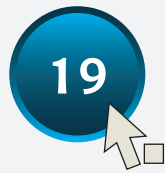

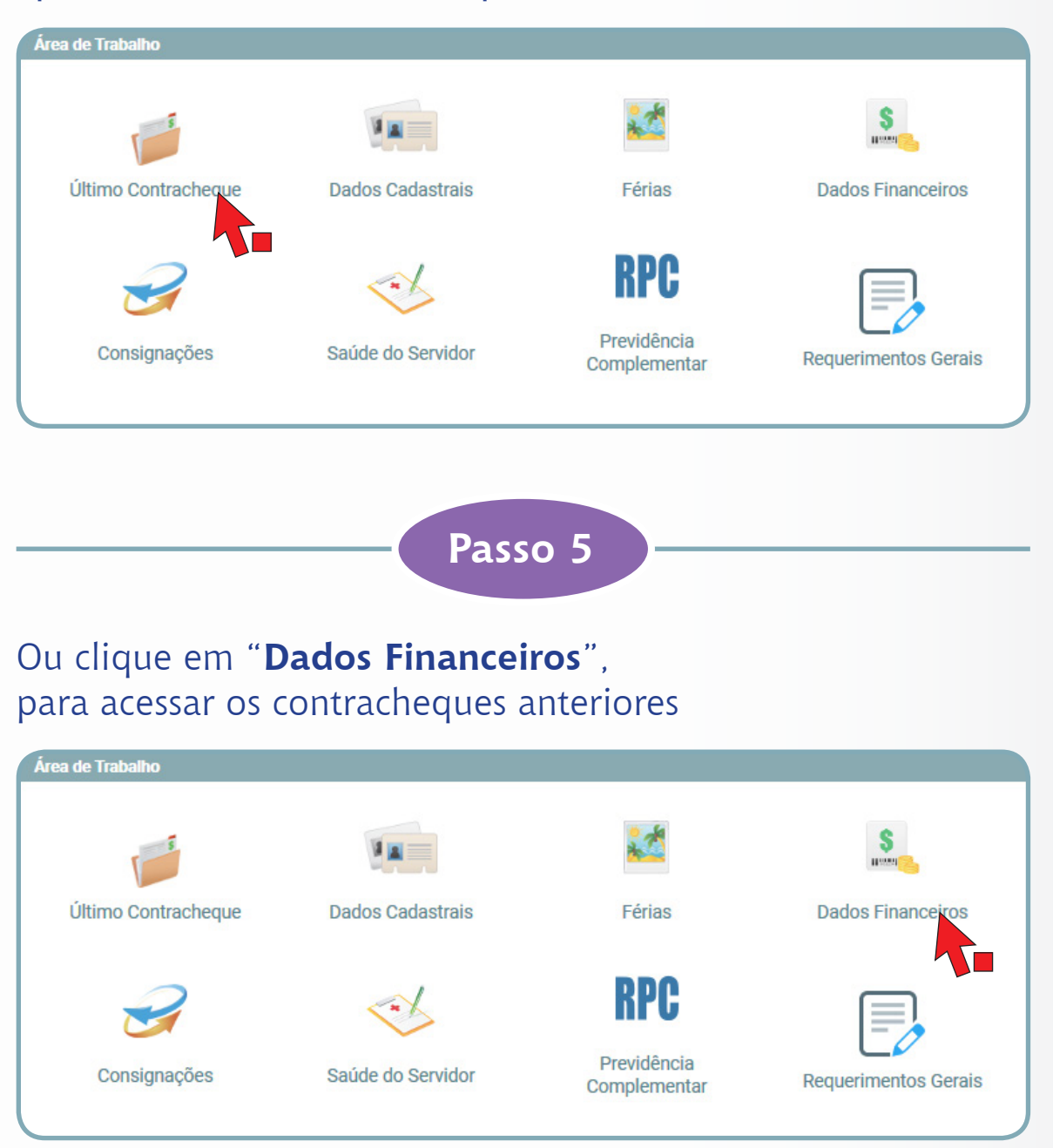

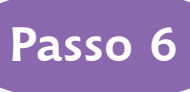

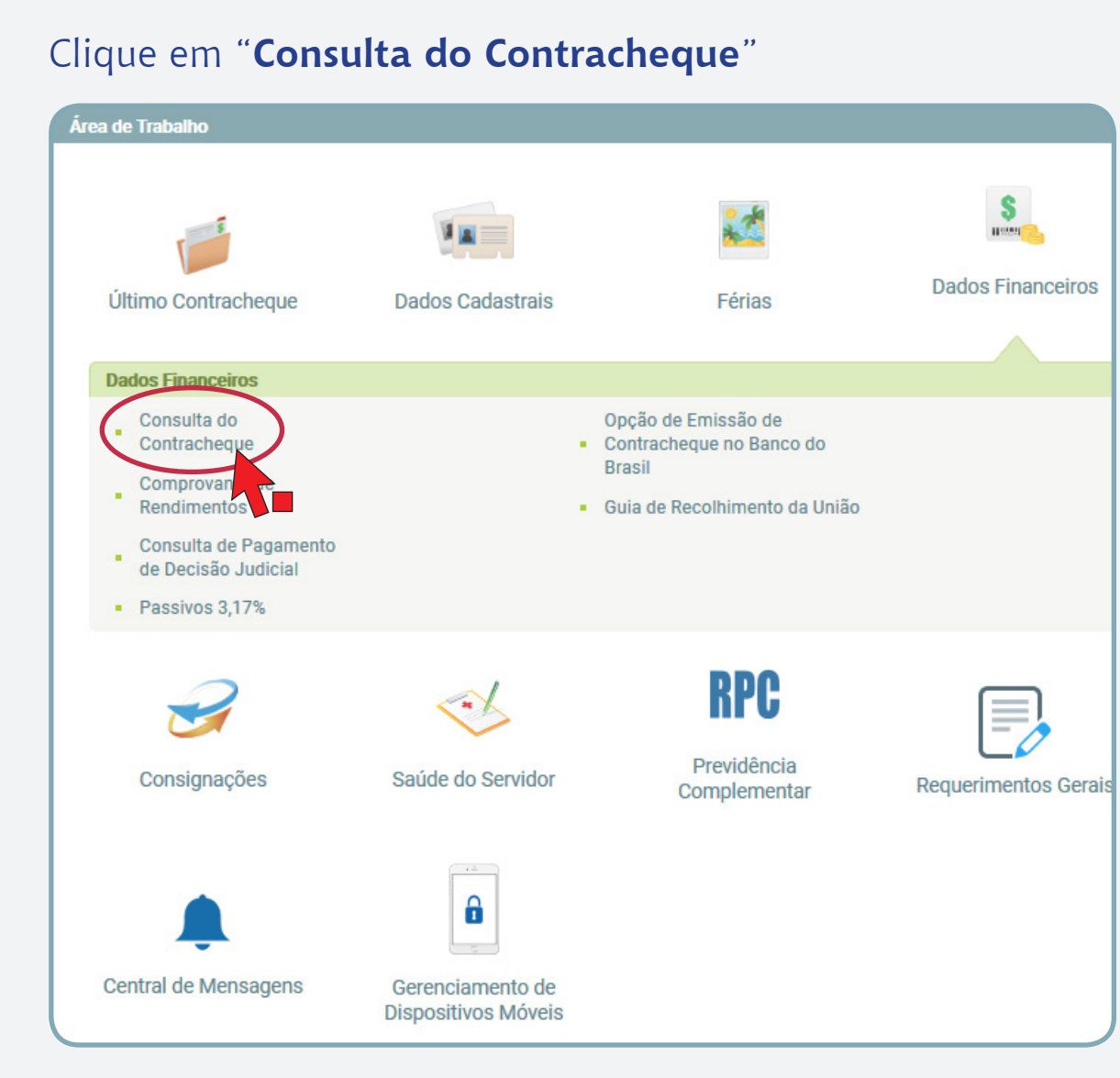

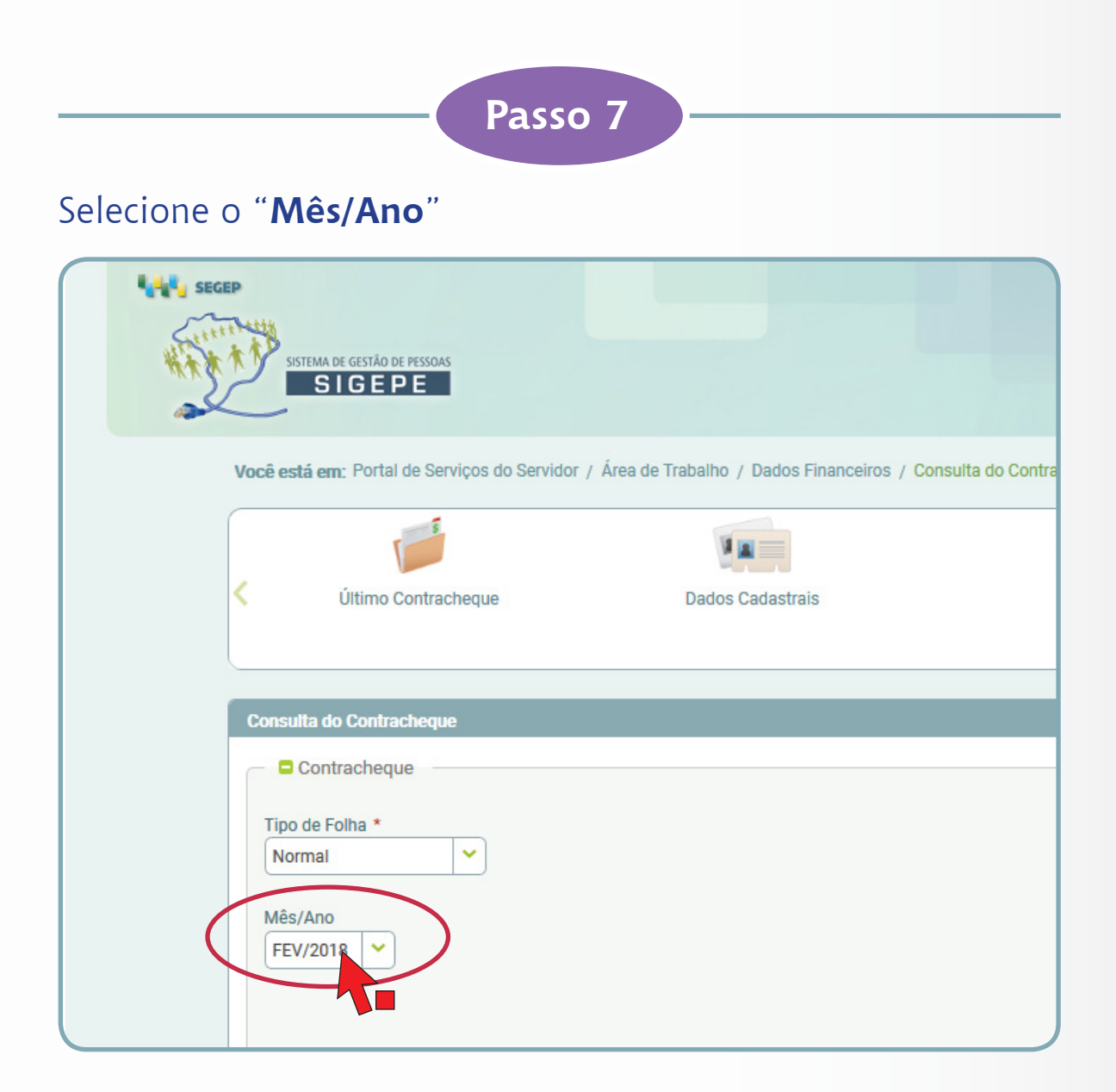

Aguarde o download do arquivo.

### **Informação importante:**

Para baixar e imprimir o comprovante de rendimentos é necessário ter instalado no computador um aplicativo de leitura de arquivos no formato PDF, como, por exemplo, o Acrobat Reader.

Para instalar o programa clique no link: https://get.adobe.com/br/reader/

**Ministério de Minas e Energia Gabinete do Ministro Ouvidoria- Geral**

**A Ouvidoria-Geral do MME se coloca à disposição para mais esclarecimentos.**

**Ouvidoria-Geral Esplanada dos Ministérios, Bloco "U" Sala 30, Térreo**

**Brasília – DF / CEP 70.065-900. Telefones: (61) 2032-5036, 2032-5632, 2032-5109**

**E-mail: ouvidoria.geral@mme.gov.br**